## **ขั้นตอนการบีบอัดข้อมูล**

- 1. เปิดไฟล์ EndNote Library ที่ต้องการบีบอัดหรือสำรองข้อมูล
- 2. ไปที่เมนู File -> Compressed Library (.enlx) …
- 3. จะปรากฏหน้าต่าง ดังภาพที่ 1

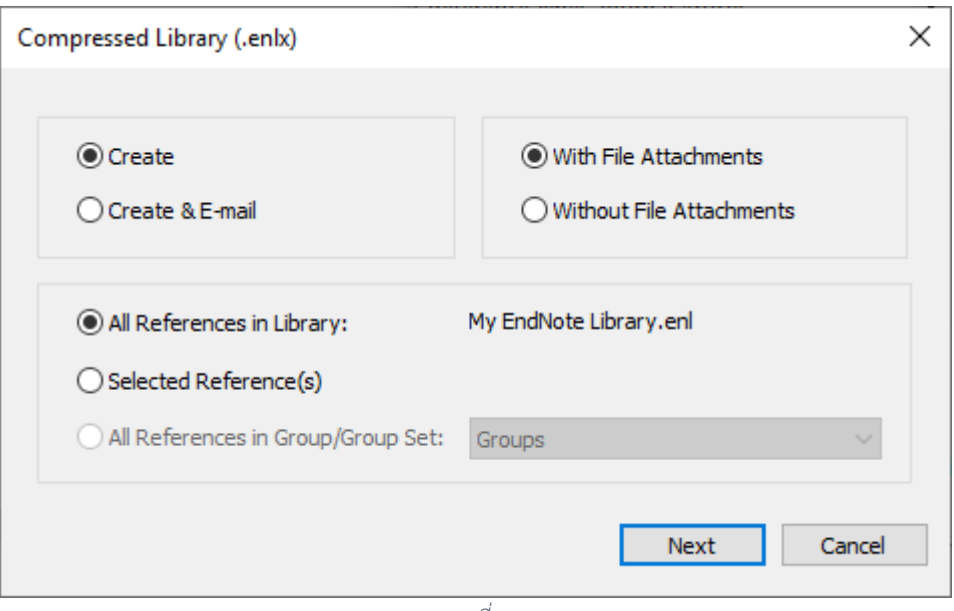

*ภาพที่ 1*

4. จากภาพที่ 2 เลือก **Create** สำหรับจัดเก็บไฟล์ .enlx (ไฟล์บีบอัด) เพื่อเก็บไว้ในเครื่องคอมพิวเตอร์หรือ อุปกรณ์เก็บข้อมูล (Flash Drive หรือ Thumb Drive) หรือเลือก **Create & E-mail** เพื่อบีบอัดไฟล์แล้ว ส่งไปทาง e-mail

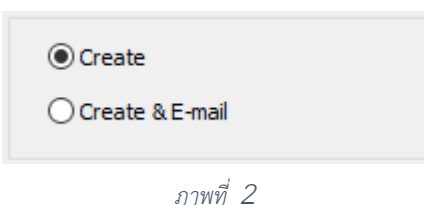

5. จากภาพที่ 3 เลือก **With File Attachments** ต้องการบีบอัดหรือ **Without File Attachment**

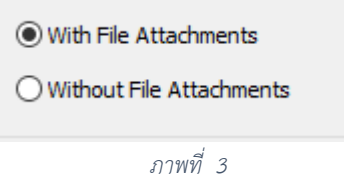

- 
- 6. จากภาพที่ 4 เลือกรายการข้อมูลอ้างอิง (Reference) ที่ต้องการบีบอัด โดย
	- All References in Library บีบอัดทุกรายการอ้างอิง
	- Selected Reference(s) บีบอัดเฉพาะรายการอ้างอิงที่เลือกเท่านั้น

• All References in Group/Group Set บีบอัดรายการที่อยู่ใน Group หรือ Group Set ที่เลือก

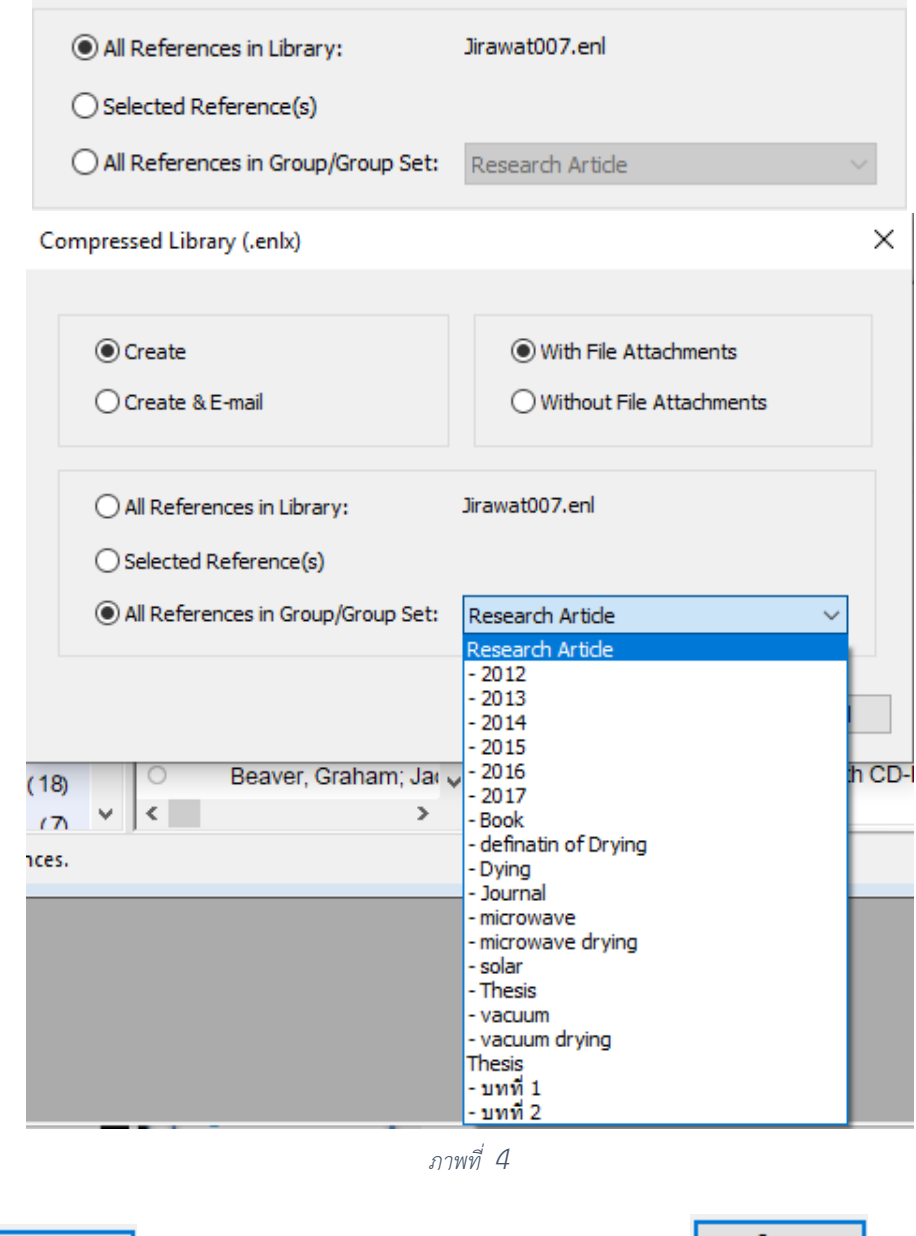

- Save 7. กดปุ่ม **\_\_\_\_\_\_\_\_\_\_\_\_** และเลือกตำแหน่งที่จัดเก็บ และตั้งชื่อไฟล์ กดปุ่ม
- 8. เมื่อบีบอัดเสร็จจะได้ไฟล์นามสกุล .enlx

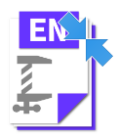